# **App Sparkasse: Ersteinrichtung und Funktionen**

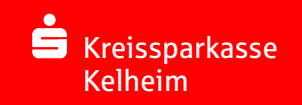

Bitte halten Sie Ihre Online-Banking Zugangsdaten bereit. Wir empfehlen Ihnen die Nutzung der App Sparkasse mit der S-pushTAN App zur TAN-Generierung, da die beiden Apps ideal aufeinander abgestimmt sind. Die nachfolgende Beschreibung gilt für das Betriebssystem iOS. Für andere mobile Betriebssysteme kann die Vorgehensweise leicht abweichen.

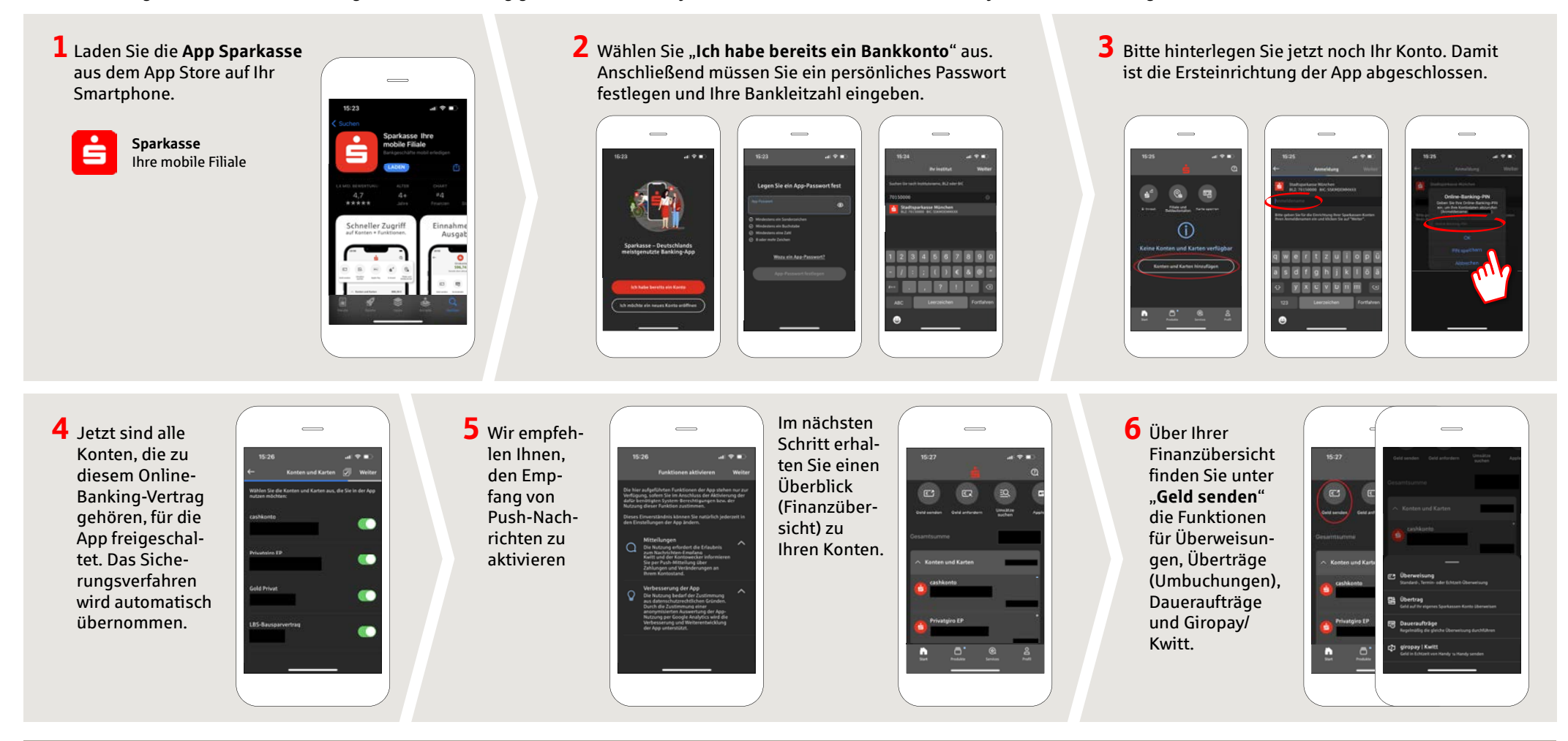

### **HABEN SIE NOCH FRAGEN? WIR BEANTWORTEN SIE GERNE.**

Zentrale Service-Rufnummer: Unter **09441 299-0** sind wir **Mo-Fr von 8:00-18:00 Uhr** für Sie da.

Weiterführende Informationen rund ums Online-Banking erhalten Sie unter: **www.kreissparkasse-kelheim.de/online** **Unsere Filialen** www.kreissparkasse-kelheim.de/filialfinder

## **App Sparkasse: Ersteinrichtung und Funktionen**

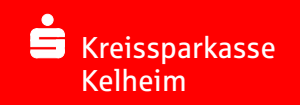

Bitte halten Sie Ihre Online-Banking Zugangsdaten bereit. Wir empfehlen Ihnen die Nutzung der App Sparkasse mit der S-pushTAN App zur TAN-Generierung, da die beiden Apps ideal aufeinander abgestimmt sind. Die nachfolgende Beschreibung gilt für das Betriebssystem iOS. Für andere mobile Betriebssysteme kann die Vorgehensweise leicht abweichen.

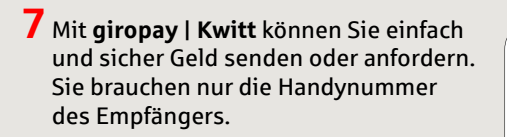

So funktioniert´s: Tippen Sie über Ihrer Finanzübersicht auf "**Geld senden**" und im unteren Tab auf "**giropay/ Kwitt**". Suchen Sie aus Ihrer Kontaktliste die gewünschte Person aus. Tragen Sie den Betrag ein, den Sie senden oder anfordern möchten. Bis 30 Euro ohne TAN-Eingabe.

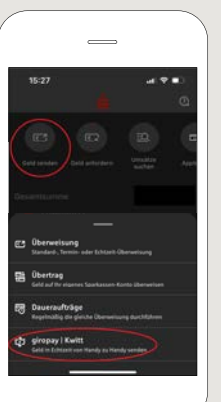

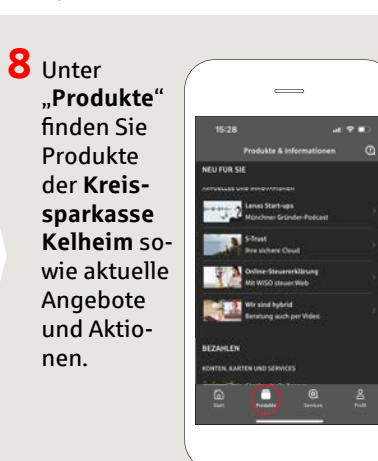

**9** Unter "**Services**" können Sie Ihren Ansprechpartner auswählen. Hier können Sie zu Servicezeiten mit einem Berater per Telefon, Text- oder Videochat kommunizieren und auf diesem Weg Ihre Fragen schnell klären.

> Geben Sie einfach Ihren Namen ein und starten Sie den Chat.

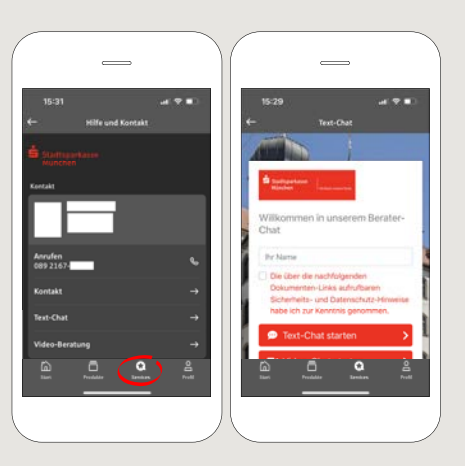

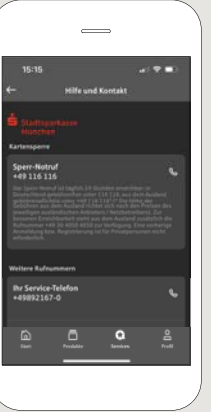

Tipp: Wenn Sie im Notfall eine Kartensperre veranlassen müssen, fi nden Sie auf der selben Seite weiter unten die Rubrik "**Kartensperre**" mit der zugehörigen Sperr-Notruf-Nummer.

### $10$  Unter "Profil"

finden Sie den Zugang zu Ihrem Postfach. Außerdem haben Sie die Möglichkeit weitere App-Einstellungen, Kontowecker und digitale Zahlungsmethoden (z. B. Apple Pay) zu verwalten.

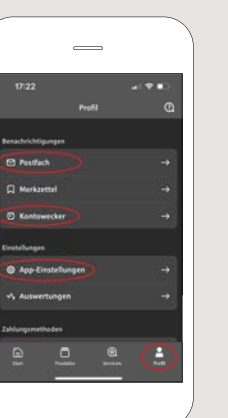

**11** In der App ist nun erstmals, wie bereits in den Beispielbildern zu sehen, der "**Darkmode**" verfügbar. Dieser wird über die jeweilige Einstellung im iOS-System geregelt. Falls Sie das helle Design bevorzugen, müssen Sie in Ihrem iPhone unter "**Einstellungen**" -> "**Anzeige & Helligkeit**" -> ..**Hell**" auswählen.

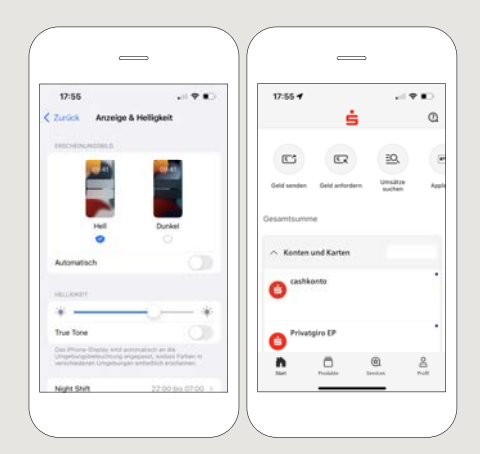

#### **HABEN SIE NOCH FRAGEN? WIR BEANTWORTEN SIE GERNE.**

Zentrale Service-Rufnummer: Unter **09441 299-0** sind wir **Mo-Fr von 8:00-18:00 Uhr** für Sie da.

Weiterführende Informationen rund ums Online-Banking erhalten Sie unter: **www.kreissparkasse-kelheim.de/online** **Unsere Filialen** www.kreissparkasse-kelheim.de/filialfinder